# **Contents for ProPhone for Windows** Help

Welcome to PRO CD's ProPhone for Windows! ProPhone for Windows allows you to access the National Telephone Directory databases via Windows.

### Introduction

What is ProPhone for Windows? <u>Product Information</u> <u>Database Selection Window</u> <u>The Main Display Window</u> <u>The Tag Manager Window</u>

### **Buttons, Fields and Menus**

<u>The ProPhone for Windows Toolbar</u> <u>The ProPhone for Windows Data Entry Fields</u> <u>Pull Down Menus</u> <u>Windows Control Buttons</u>

How To...

Search More Information Screen Pop Up Menu Adjust the Data Entry Fields Print Export Print & Export Formats Label Editor Dial Count Tag Manager Saves Listings How to Copy

## What is ProPhone for Windows?

ProPhone for <u>Windows</u> is an easy-to-use CD-ROM reference tool that gives you instant access to over 12 million business and over 72 million residential listings from directories across the country. The software lets you download the listings to another drive, import the listings into another application, and print customized mailing labels. The Pro Phone software allows for wild card searching, letting you search for a word in a string of words.

The databases that are available with ProPhone for Windows are Select Phone, Pro CD Fax Book, Canada Phone, Free Phone, Net Phone, Direct Phone, and Home Phone. Select Phone is a set of five CD's containing business and residential listings from United States telephone directories. Business listings are categorized using the Department of Labor's Standard Industrial Classification (SIC) index. Therefore, you are able to search listings by business classification. All of the Select Phone fields are optimized for fast searching. Pro CD Fax Book is a single CD that contains published U.S. and Canadian fax numbers. CanadaPhone, contains listings for both business and residential from Canadian telephone directories. The Canadian business listings are also categorized by SIC codes. Free Phone is a single CD composed of business listings from the AT&T 800 Telephone directory. Business listings are also categorized by SIC codes. Net Phone contains all of the data, searching and downloading features of ProPhone, Direct Phone, and Free Phone, packaged for use on networks by up to 5, 10, 25, or 50 simultaneous users. Direct Phone is a set of two CD's containing business and residential listings from United States telephone directories. Home Phone is a set of two CD's containing United States residential listings. Listings may be searched by name, then limited by other fields. The Direct Phone/Home Phone search software is different from the other databases software. The primary index for Direct Phone/Home Phone is the name field. You must initiate the search with a name, and then narrow the search using the other fields. The business listings in Direct Phone/Home Phone are not categorized by SIC codes.

If you have further questions regarding the databases available to use with either the Windows or DOS applications, please call Pro CD, Inc.: For Sales, call 1-800-992-3766 or 508-750-0055; and for Technical Support call 508-777-7766. You may also fax your questions to 508-750-0070, or journey down the Infobahn to our BBS, 508-750-0077. We would love to hear from you!

## **Product Information**

<u>What's New?</u> <u>Software Upgrades</u> <u>Database Updates</u>

### What's New?

With each new release of our products, we update data and improve the performance and usability of the software. For 1st Edition 1995, new additions to ProPhone include:

#### **Date of Publication**

We now list the publication date of the directory from which a listing was obtained. Knowing the publication date of the printed white page directory will help you identify current listings, which are most likely to be valid. This date refers to the month and year in which a white page directory was published. It is important to consider the date a listing is published when you create mailings. Use only records which have a recent publication date to increase the deliverability of your mailings.

Pro CD relies on directories published by 1,456 telephone companies throughout the United States and approximately a dozen telephone companies in Canada. It is important to remember that even with up-to-date listings, approximately 20% of the U.S. and Canadian population moves in any given year.

#### **Date Listing First Appeared**

You can identify the edition in which the listing first appeared in our national <u>database</u>. This helps you identify new listings.

#### **ZIP+4** Listings

You may now restrict your search to listings with a ZIP+4 code. ZIP+4 listings indicate deliverable addresses. We recommend that you use only listings with a ZIP+4 address when generating mailing lists. (Not available in Canada Phone)

#### Pro CD's New World Wide Web Site

You can now reach Pro CD at our site on the World Wide Web to access general information, information on scheduled data updates, software updates, and more. You can reach us at http://www.procd.com.

## Software Upgrades

From time to time Pro CD releases software upgrades designed to improve the accessibility of the ProPhone discs you received with this package. Pro CD recognizes that customer needs change, and our mission is to adapt our product line to meet your needs.

ProPhone software updates may be downloaded at no charge 24 hours a day from our BBS (508) 750-0077.

### **Database Updates**

All of the ProPhone databases are routinely updated with new directory listings in an effort to provide you with the most current directory listings possible. Listings are taken straight from published telephone directories. As new directories are released, that new data will be incorporated into the following release.

If you have further questions regarding Pro CD products, or if you have questions regarding pricing, contact Pro CD:

By Phone at 508-750-0055

By E-mail at sales@procd.com

By modem at 508-750-0077

By the Internet at http://www.procd.com

#### Get Help on Pro CD Products

You can speak to a Technical Support Specialist at 508-777-7766 (Monday through Friday , from 8 AM to 6:30 PM (EST)). You may also fax your questions to 508-750-0070.

You can also find answers to technical questions and download the latest software update on Pro CD's BBS, 508-750-0077.

#### Tell Us How You Use Pro CD Products

Let us know how you put Pro CD software to work for you. Please fax us a letter describing how you use the software. Include your daytime telephone number and fax it to:

Pro CD, Inc. Attention: User Applications Our fax number is 508-750-0010

### **Related Topics:**

Select Phone Pro CD Fax Book Canada Phone Free Phone Net Phone Direct Phone Home Phone Other CD-ROM Titles

### Select Phone

<u>Select Phone</u> is a set of five regional CD's containing both business and residential listings. Listings may be retrieved by name, address (including portions of the address), city, state, zip code, telephone number or type of business. Highlighted listings may be sorted by name, address, telephone number, or ZIP+4. Updates are available quarterly. Annual subscription available.

The five Select Phone regions include:

Northeast Region: CT, MA, ME, NH, NJ, NY, PA, RI, VT

South Region: DC, DE, MD, VA, AL, FL, GA, LA, MS, NC, SC

Great Lakes Region: IL, IN, KY, MI, OH, TN, WI, WV

Central Region: AR, KS, MN, MO, ND, NE, OK, SD, TX, MT, NM, CO, WY, IA

Pacific Region: AK, AZ, CA, HI, ID, NV, OR, UT, WA

### Pro CD Fax Book

Published U.S. and Canadian fax numbers on one disc. Listings may be searched by name, address, city, state, ZIP code, fax number, and/or business type or SIC code. Semi-annual updates are available.

### Canada Phone

Canadian white and yellow pages on one disc. Listings may be retrieved by name, address (including portions of the address), city, province, postal code, telephone number or type of business. Highlighted listings may be sorted by name, address, or telephone number. Quarterly updates available. Annual subscription are available.

### Free Phone

AT&T's toll free listings on one CD. Listings may be retrieved by name, city, state, zip code, telephone number or type of business. Highlighted listings may be sorted by name, or telephone number. Semi-annual updates are available.

### Net Phone

All the data, searching and downloading features of ProPhone, <u>Direct Phone</u>, and <u>Free Phone</u>, packaged for use on networks by up to 5, 10, 25, or 50 simultaneous users. Listings may be searched by name, address, city, state, ZIP code, telephone number, and/or business type or SIC code. Quarterly updates are available.

### **Direct Phone**

<u>Direct Phone</u> is a set of two national business and residential CD's. Listings may be retrieved by name. You may then narrow the search using address, city, state, zip or telephone number. Quarterly updates are available.

#### The two Direct Phone regions include:

East Region: CT, MA, ME, NH, NJ, NY, PA, RI, VT, DC, DE, MD, VA, AL, FL, GA, LA, MS, NC, SC, IL, IN, KY, MI, OH, TN, WI, WV

West Region: AR, KS, MN, MO, ND, NE, OK, SD, TX, MT, NM, CO, WY, IA, AZ, AK, CA, HI, ID, NV, OR, UT, WA

#### Home Phone

Home Phone is the newest member of the ProPhone family. Home Phone is a set of two regional CD's containing residential names from all over the country. Listings may be retrieved by name. You may then narrow the search using address, city, state, zip or telephone number. Quarterly updates are available.

#### The two Home Phone regions include:

East Region: CT, MA, ME, NH, NJ, NY, PA, RI, VT, DC, DE, MD, VA, AL, FL, GA, LA, MS, NC, SC, IL, IN, KY, MI, OH, TN, WI, WV

West Region: AR, KS, MN, MO, ND, NE, OK, SD, TX, MT, NM, CO, WY, IA, AZ, AK, CA, HI, ID, NV, OR, UT, WA

## Other CD-ROM Titles

Pro CD, Inc. also distibutes EUROPAGES, a European business directory edited by Euredit S.A.

## **Database Selection Window**

When you first enter the software, or when you click on the New Disc button 2, or when you select Open <u>Database</u> from the File menu, you will get a list of available databases. The software will search all hard disks and available drives to find all of the ProPhone databases. You may also press F9 to change databases. Double click on the database that you want to view to open it.

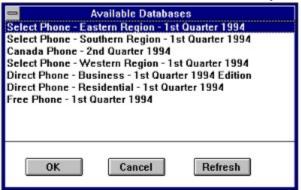

In this example, there are seven available databases. Once you have opened a new database you will see the Main Display menu.

## The Main Display Window

After choosing a <u>database</u>, open it and you will see the Main Display <u>window</u>. This is the principal work space in ProPhone for <u>Windows</u>, where you will accomplish all of your database searches.

To <u>limit</u> your searches to only businesses or residences, activate the pop-up in the name field. Then pick Businesss, Residential or All. In addition, use the ZIP pop-up window to restrict the search to return only listings with ZIP+4 information if you desire. ZIP+4 searching not available in <u>Direct Phone</u>, Home Phone, or Canada Phone.

| Select Phone - Eastern Region - 2nd Quarter 1994 |         |      |       |           |           |          |
|--------------------------------------------------|---------|------|-------|-----------|-----------|----------|
| Name (All)                                       | Address | City | State | Zip (All) | Telephone | SIC Code |
| Name                                             | Address | City | State | Zip       | Telephone | SIC      |
| Name                                             | Address | City | State | Zip       | Telephone | SIC 🕇    |
| •                                                |         |      |       |           |           | +<br>+   |

- The fields used to enter data are called Data Entry Fields and are shown in yellow above. The Main Display window shown here is from <u>Select Phone</u>.
- Depending on the size of your screen, you may need to adjust the <u>field sizes</u> in order to see some of the fields. You may also access these fields using the bottom <u>scroll bar</u>.
- There are pop up windows for <u>data entry fields</u> in the Main Display window. You can access these pop-ups by clicking on the field title.
- The area shown in white is the Data Retrieval Field. Listings that meet your search criteria can be found here. To scroll through retrieved listings, use the PageUp/PageDown keys, the arrow keys, or if you prefer, use the scroll bar.

## The Tag Manager Window

The Tag Manager shows a listing of all tagged items found in the <u>Main Display window</u>; tagged items appear in red. This <u>window</u> looks identical to the Main Display window with the exception that the data entry fields are grayed out and can't be used to input information.

| •                     | 🖻 🗾 Tag Manager 🔽 🔺 |      |       |           |           |          |
|-----------------------|---------------------|------|-------|-----------|-----------|----------|
| Name (All)            | Address             | City | State | Zip (All) | Telephone | SIC Code |
|                       |                     |      |       |           |           |          |
| No entries are tagged |                     |      |       |           | 1         |          |
|                       |                     |      |       |           |           | -        |
|                       |                     |      |       |           |           |          |
|                       |                     |      |       |           |           | +        |
| +                     |                     |      |       |           | •         |          |

The purpose of the Tag Manager is to create a group of specialized listings that you will want to <u>print</u>, <u>export</u>, or <u>dial</u> once you have completed all of the searches.

When you <u>Tag a listing</u> using the will button, (or by double-clicking highlighted listings), the listing will automatically be stored in the Tag Manager. Tagged listings will remain in the Tag Manager until you <u>Untag</u> them or exit the software. Clearing tagged listings from your search screen will not effect tagged listings in the Tag Manager. You must be in the Tag Manager to clear listings from it. You can create any size file with any combination of listings, then print or download them all at once. Once you exit ProPhone for <u>Windows</u> however, the listings will **not** be saved in the Tag Manager.

## The ProPhone for Windows Toolbar

You can use the <u>mouse</u> to click on the various buttons found on the <u>toolbar</u> to perform the specified function. Use the mouse to click on the various buttons below for a description of what the button does.

| ● /# 📓 🖵 | X |
|----------|---|
|          |   |

#### **Related Topics:** 8 New Disc Clear the Current Search Screen ¥ 🗹 Tag an Item on the List М Untag an Item on the List • Sort by Address **∕**# Sort by Telephone Number -Sort by Name P Sort Zip+ 4 Print the Search List Export the Search List 29 Count jii. Dial a Highlighted Number Map Connection Retrieve

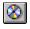

### New Disc

Click this button or select Open <u>Database</u> from the File menu, to search all available hard disks and <u>CD</u><u>ROM</u> drives for all ProPhone databases. A pop up <u>window</u> will display the available databases. Close the current database by selecting Close Database from the File menu, then select Open Database from the File menu. Highlight the database you want to open, and click OK. Use the left <u>mouse</u> button to double-click on the database you wish to view. To exit ProPhone, press F10 or select Exit from the File menu.

Available databases Direct Phone - Residential - 1st Quarter 1994 Direct Phone - Business - 1st Quarter 1994 Edition Select Phone - Western Region - 1st Quarter 1994

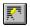

## **Clear the Current Search Screen**

Click this button or select Clear Search from the Edit menu to clear the information you have entered into the Data Entry fields and the resulting listings from the Data Retrieval field.

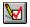

### Tag an Item on the List

Create your own file with only the listings you want using the Tag Feature. Simply click this button or select <u>Tag</u> from the Edit menu to tag the currently highlighted item(s) in the Main Display <u>window</u>. Tagged items appear red, indicating that they have been tagged and will be duplicated in the Tag Manager. Double-clicking on the listed item will also tag it. Standard <u>Windows</u> keys for highlighting items are fully functional and can be used to highlight multiple items prior to using the tag feature.

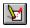

### Untag an Item on the List

If you want to remove a name from the Tag Manager, click this button, or select <u>Untag</u> from the Edit menu to untag a tagged item (untagged items appear in black). Double clicking on the tagged item will also untag it. Standard <u>Windows</u> keys for highlighting items are fully functional and can be used to highlight multiple items prior to using the untag feature.

## Sort by Address

If you have just successfully completed work for one of your customers, and would like to find the names and addresses of his neighbors as potential leads, then you will benefit from the neighbor search. Click this button or select Address from the Sort menu to sort the highlighted listing by address and display all of the neighbors. (Available in <u>Select Phone</u>, Fax Book, Net Phone, <u>Free Phone</u>, and Canada Phone.)

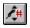

## Sort by Telephone Number

Click this button or <u>select Phone</u> from the Sort menu to sort the highlighted listing by telephone number and display listings that have the same or adjacent telephone numbers. (Available in Select Phone, Fax Book, Net Phone, <u>Free Phone</u>, and Canada Phone.)

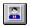

## Sort by Name

Click this button or select Name from the Sort menu to sort the highlighted listing by name and display all listings with the same or alphabetically adjacent names. If you are making use of the neighbor or telephone search options, the simplest way to return to name search is to click this button.

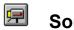

## Sort Zip+ 4

Click this button or select ZIP+4 from the sort menu to sort the highlighted listing by ZIP+4 and display all listings with the same or numerically adjacent zip codes. (Available in <u>Select Phone</u>, Pro CD Fax Book, Net Phone, and <u>Free Phone</u>.)

## Print the Search List

Click this button or select Print <u>How to Print</u>from the File menu to print the current listing that meets the search criterion. The list will be printed to the current default printer. Your print format options are either <u>Galley format</u>, or <u>Mailing Label format</u>.

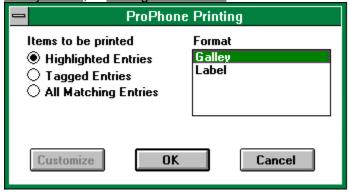

## 

### Export the Search List

Click this button or select <u>Export</u> from the File menu to export or download the listings you are examining. When exporting, you have the option of formatting your listings in <u>ASCII</u>, <u>Business Card</u>, <u>dBase (.DBF)</u>, <u>WinFax Phonebook</u>, <u>Fixed</u>, <u>Galley</u>, <u>Tab-delimited</u>, or <u>Label</u> format. You may also custom design the export structure that you wish to use. This allows you to choose which fields you will be exporting. When you click on the export <u>icon</u>, the dialog box shown below will appear:

| ProPhone Exporting                                            |                                   |  |  |
|---------------------------------------------------------------|-----------------------------------|--|--|
| Items to be exported<br>Highlighted Entries<br>Tagged Entries | Format Ascii Business Card        |  |  |
| <ul> <li>All Matching Entries</li> </ul>                      | dBase (.DBF)<br>Fixed<br>Galley + |  |  |
|                                                               |                                   |  |  |
| Customize OK                                                  | Cancel                            |  |  |

If you choose to custom design the export structure (for <u>ASCII</u>, dBase, <u>Fixed</u>, and Tab-delimited files), click the Customize button, and the dialog box shown below will appear:

| 😑 Custom                                                                                                    | ize Exporting                                                                        |
|----------------------------------------------------------------------------------------------------|--------------------------------------------------------------------------------------|
| Fields to include in export:<br>Name<br>Address<br>City<br>State/Province<br>Zip/Post Code<br>Telephone Number<br>Business Indicator<br>Publication Year<br>SIC/IDC code #1<br>SIC/IDC code #2<br>SIC/IDC code #3<br>SIC/IDC code #4 | <ul> <li>Separate first and last name</li> <li>Separate address component</li> </ul> |
|                                                                                                    | OK Cancel                                                                            |

Highlight the

fields that you wish to include in your export, then click OK. You also have the option of separating the first and last name, and separating the address components.

Clicking OK will return you to the export dialog box where you will choose the export format, and the number of records you wish to export (All Matching, Highlighted, or Tagged). When you have set the options, click OK, and the dialog <u>window</u> shown below will appear:

|                                               | Save As                                        |                         |
|-----------------------------------------------|------------------------------------------------|-------------------------|
| File <u>N</u> ame:<br>export.txt<br>test1.txt | Directories:<br>c:\prophone<br>C:\<br>prophone | OK<br>Cancel<br>Network |
| Save File as <u>T</u> ype:<br>Text (*.txt)    | Dri <u>v</u> es:<br>🖃 c: piranha4200           | <b>±</b>                |

Enter a file name, path, and a file type, then click OK.

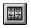

### Count

Click this button or select <u>Count</u> from the File menu to count the number of entries meeting the search criterion in the currently selected <u>window</u>. A dialog window showing the total number of entries found in the current list will be displayed.

## 邁

## **Dial a Highlighted Number**

Click this button or select <u>Dial</u> from the Search menu to display a pop up <u>window</u> with the name, address and phone number of the currently highlighted item. Whether you are in the <u>Main Display window</u>, or the <u>Tag Manager</u> you must highlight listings to be dialed. Once you have selected a number and the <u>modem</u> is initialized, click the Dial button to dial the number. Click on the buttons below to get a description of each button.

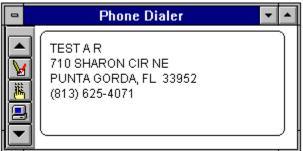

### **Related Topics:**

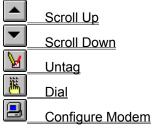

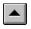

## Scroll Up

Click on this button to scroll up through the list.

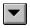

### Scroll Down

Click this button to scroll down through the list of highlighted entries.

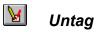

Click on this button to untag a tagged item of highlighted entries.

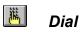

Click on this button to dial the displayed number.

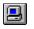

## Configure Modem

Before using the *indicative*, first you must configure the software to recognize your modem. Clicking on the configure modem button will display a Configuration <u>Window</u>. Specify the various parameters, then click OK.

| 💳 Dial Setup                                                 |                           |                                |  |  |
|--------------------------------------------------------------|---------------------------|--------------------------------|--|--|
| Local Area Code                                              | Local Prefixes            |                                |  |  |
| Local Dial String<br>#                                       | In Area Dial String<br>1# | Out of Area Dial String<br>1A# |  |  |
| # = Number, A = Area Code<br>Com Port Dial<br>Com1 OK Cancel |                           |                                |  |  |

## Map Connection

MapLinx Lite is a mapping program included with your ProPhone software. MapLinx Lite places retrieved directory listings from all over the country on a map of the U.S. This feature lets you pinpoint where the majority of your listings are, giving you the ability to color code states, overlay different exports, and to view data on a national level. If you are interested in upgrading to MapLinx for <u>Windows</u> Professional, call MapLinx Corp. at 1-800-304-0872. MapLinx for Windows Professional increases MapLinx functions depicting nearby roads, cities, area codes, and counties.

To use MapLinx Lite, click on the World Map <u>icon</u> , or select Map Connection from the File menu to view the Map Connection dialog box (shown below). Choose which entries you would like to import into MapLinx: Highlighted, Tagged or All Matching.

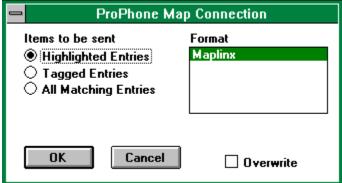

Then click OK.

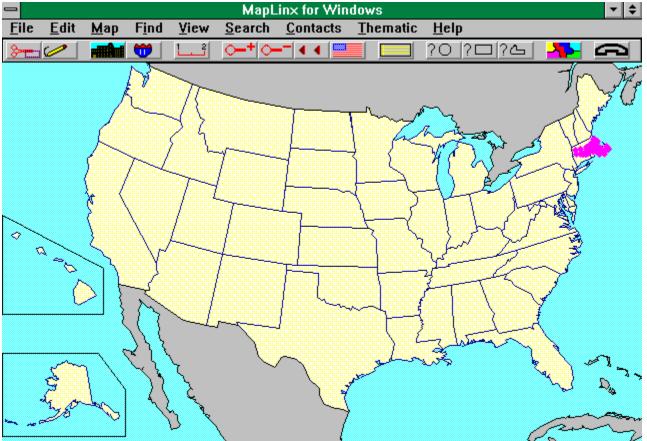

Please refer to MapLinx HELP for more information on how to use the program. To return to ProPhone, click on the Phone icon

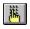

## Retrieve

Meet Max, our retriever. Type your search criteria, and click on the Retrieve button to retrieve all matching listings. You may also press Enter to initiate a search.

# The ProPhone for Windows Data Entry Fields

To perform a search, you must first enter data to search in the data entry fields. All fields are either <u>primary</u> fields (optimized within ProPhone to allow for fast searches) or <u>Limit</u> fields (filters the searches). You may move from one field to another using either the <u>mouse</u> or the Tab key.

| Name (All) | Address | City | State | Zip (AI) | Telephone | SIC Code | Year |
|------------|---------|------|-------|----------|-----------|----------|------|
|            | 1       |      |       |          |           |          |      |

#### **Related Topics:**

Name Field Address Field <u>City Field</u> <u>State Field</u> <u>Zip Code Field</u> <u>Phone Number Field</u> <u>SIC (Standard Industrial Classification) Code field</u> <u>Publication Date field</u>

### Name Field

Select this field and enter the name for the search criterion. Whether you are searching for a specific person, or for everyone with the same name, use the name field as your <u>primary</u> search criterion. There are a number of different ways to search in this field. Type in a last name, (or part of a last name), or type in only a first name (remember to type an asterisk \* before typing the first name to make use of the <u>wild</u> <u>card search</u>). You can also type a last name **and** a first name (or a first initial).

To **lock** the name field, click on the word name with your **right** <u>mouse</u> button. A locked field (appearing in red) will freeze any information that was in the field when you locked it. To <u>limit</u> a search to only business, only residential or all listings, click on the word Name with your **left** mouse button, and select the limit option. See the dialog box below. If you want to limit your search to only business listings, or only residential listings, or all possible matches, click on the name field title.

| _  | Business Limiting Mode |  |
|----|------------------------|--|
| Ι  |                        |  |
| B  | ısiness 🛉              |  |
| 1  | esidential             |  |
| AI | 1                      |  |
|    | ¥                      |  |
|    | OK Cancel              |  |

### **Address Field**

Select this field and enter an address for the search criterion. Searching the address field is useful when you are looking for everyone who lives on a particular street, or when you know only the address of your lead. The address includes street number, street name, suffix and directional. You may narrow your search to sort by a complete address. You may also do a search as broad as only a street name. (Remember to type an asterisk \* before the street name to make use of the <u>wild card search</u>.)

To **lock** the address field, click on the word address with your **right** <u>mouse</u> button. A locked field (appearing in red) will freeze any information that was in the field when you locked it.

## **City Field**

Select this field with the <u>mouse</u> and enter a city for the search criterion. You can identify everyone who lives in a particular city. To view an alphabetical list of all cities, click the left mouse button on the city field and a city dialog box will appear.

To **lock** the city field, click on "city" with your **right** mouse button. A locked field (appearing in red) will freeze any information that was in the field when you locked it.

|               | Cities |
|---------------|--------|
|               |        |
| AARONSBURG    | +      |
| ABBOT VILLAGE |        |
| ABBOTTSTOWN   |        |
| ABINGTON      |        |
| ABSECON       |        |
|               | •      |
| ОК            | Cancel |

### State Field

Select the state field title. Using the keyboard, enter a state abbreviation. If you are not sure what an abbreviation is for a particular state, use the pull down menu. Click on "State" in the state field for a listing of all the states and the corresponding abbreviations. Double-click the state or click OK.

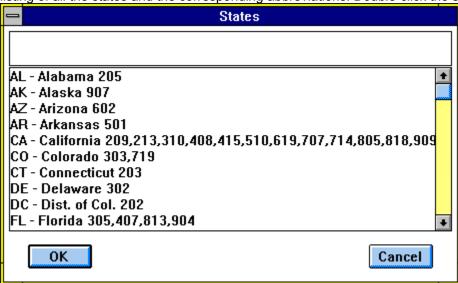

To **lock** the state field, click on the word state with your **right** <u>mouse</u> button. A locked field (appearing in red) will freeze any information that was in the field when you locked it. To **select** a state abbreviation, click on the word state with your **left** mouse button, and type the state name, or part of the state name, or the area code for the state in the dialog box, then choose the appropriate abbreviation from the list by either double-clicking on the highlighted entry, or clicking OK.

## Zip Code Field

(Not available in Direct Phone, Home Phone, or Canada Phone)

Select this field and enter a zip code, or part of the zip code for the search criterion.

To **lock** the ZIP field, click on the word ZIP with your **right** <u>mouse</u> button. A locked field (appearing in red) will freeze any information that was in the field when you locked it. To **select** a ZIP option, click on "zip" with your **left** mouse button, and the ZIP Code Limiting Mode dialog box will appear. Choose the ZIP option you prefer from the list by either double-clicking on the highlighted entry, or clicking OK.

| 😑 🛛 Zip Code Limiti | ng Mode |
|---------------------|---------|
|                     |         |
| All Records         | +       |
| Zip+4 Records Only  | •       |
| ОК                  | Cancel  |

## **Phone Number Field**

Select this field and enter an area code, or enter only an area code for a search criterion. If you do not know the area code, click the arrow in the lower right hand corner of the field for a listing of all states and the corresponding area codes. To select an area code, highlight it and double-click to automatically insert it into the phone field. You may also highlight then click OK.

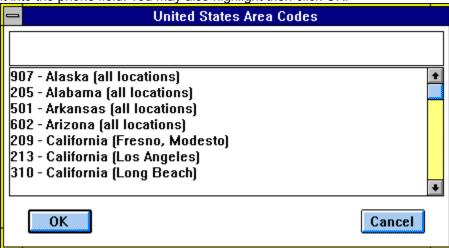

To **lock** the Phone field, click on the word Phone with your **right** <u>mouse</u> button. A locked field will freeze any information that was in the field when you locked it. To **select** an area code, click on "Phone" with your **left** mouse button, and type the state name, or part of the state name, or the area code in the dialog box then choose the appropriate abbreviation from the list by either double-clicking on the highlighted entry, or clicking OK.

### SIC (Standard Industrial Classification) Code field

Select this field using the <u>mouse</u> and enter an SIC code for a search criterion. Searching by SIC code will generate a listing of all companies in a related field. If you do not know the SIC codes, use the SIC pull down menu. Click the arrow located in the lower right hand corner of the field. (Not available in <u>Direct</u> <u>Phone</u> or Home Phone.)

|                                                      | SIC Codes |
|------------------------------------------------------|-----------|
|                                                      |           |
| 0111 - CASH WHEAT FABMS                              |           |
| 0112 - CASH RICE FARMS                               |           |
| 0115 - CASH CORN FARMS                               |           |
| 0116 - CASH SOYBEAN FARMS<br>0119 - CASH GRAIN FARMS |           |
| 0131 - COTTON FARMS                                  |           |

To **lock** the SIC field, click on the word SIC with your **right** mouse button. A locked field (appearing in red) will freeze any information that was in the field when you locked it. To **select** an SIC code, click on the word SIC with your **left** mouse button, and type a <u>keyword</u> for the type of business that you would like to search in the dialog box. Choose the appropriate SIC code from the resulting list by either double-clicking on the highlighted entry, or pressing OK. If the list does not include the SIC code that you are looking for, try typing a different word, or another variation of the word.

## **Publication Date field**

This field displays the month and the year of the telephone directory used for that particular listing. This field is used for display purposes only, although you do have the option of downloading the information in this field along with the listing when you use a customized export format.

# **Pull Down Menus**

Use the <u>mouse</u> to pull down menus then click on the command. Most of the available commands can also be accessed via the tool bar. Use the mouse to click on the various menu items below for a description of the commands.

| <u>F</u> ile           | <u>E</u> dit        | <u>S</u> ort | <u>₩</u> indow  | <u>H</u> elp             |
|------------------------|---------------------|--------------|-----------------|--------------------------|
| Open Database F9       | <u>C</u> opy        | Name         | Cascade         | Contents F1              |
| <u>C</u> lose Database | Change <u>F</u> ont | AddressF5    | Tile            | Search                   |
| Dial F2                | Clear Search        | Telephone    | Arrange Icons   | Product Information      |
| Dial Setup             | <u>S</u> wap Name   | Zip+4        | 1 Tag Manager   | _                        |
| Count                  | Mix Case            |              | √2 Select Phone | Software Upgrades        |
| Print                  | Tag                 |              |                 | <u>D</u> atabase Updates |
| Print Setup            | Untag               |              |                 | About                    |
| Export                 |                     |              |                 |                          |
| Map Connection         |                     |              |                 |                          |

**Related Topics:** 

F10

E<u>×</u>it

Exit Change Font Swap Name Mix Case Cascade Tile Arrange Icons Select Application About

## Exit

You may choose exit from the File menu, or press F10 to exit ProPhone.

## Change Font

Click this menu item to change the Main Display window font.

#### Swap Name

ProPhone displays residential listings as they generally appear in telephone directories; surname first. The Swap Name command is an ideal feature for those of you who are using ProPhone for mailing labels. Select Swap Name from the Edit menu to rearrange first name and last name. You can view listings as Snyder, Phil or Phil Snyder. To switch back, select Swap Name from the Edit menu again.

#### **Mix Case**

The Mix Case feature allows you to change listings from all capital letters to a combination where the first character of each word is capitalized. When you choose Mix Case from the Edit menu, JOHN R MICHAELS becomes John R Michaels. To switch back, select Mix Case from the Edit menu again.

## Cascade

Use this menu option to display opened databases in a cascaded format as illustrated below:

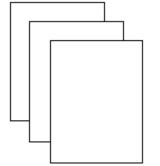

## Tile

Use this menu option to display opened databases in the tile format as illustrated below:

## Arrange Icons

Double-clicking on this menu item will arrange the icons of the minimized databases.

## **Select Application**

The bottom portion of the menu lists all opened <u>Windows</u>. The currently selected one is checked. If a <u>database</u> is open, it will be included in the list. To switch Windows, click on the <u>window</u> you want to select.

<u>C</u>ascade Tile

<u>1</u> Tag Manager

- √2 SelectPHONE Eastern Region 11/93
- <u>3</u> More Information

## About

Need information about which version of the software you are using? Let About fill you in.

| About ProPhone for Windows                                      |
|-----------------------------------------------------------------|
| ProPhone for Windows v2.1q                                      |
|                                                                 |
| Software Copyright 1992-1995                                    |
| Portions Copyright 1995 Executive<br>Communication Systems Inc. |
| ΟΚ                                                              |

# **Windows Control Buttons**

Control Menu Box

Minimize Buttons

Maximize Button

Restore button

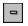

### **Control Menu Box**

Double click on this button to exit ProPhone for Windows.

## Minimize Buttons

Click the <u>minimize button</u> to reduce a <u>window</u> to an <u>icon</u>. Double-click the icon to restore the application to its original size.

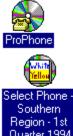

This is the ProPhone for <u>Windows</u> icon. Displayed when you minimize the application.

Quarter 1994 This is the <u>database</u> icon. Displayed when you minimize a database. The icon will be the same for all databases with the text denoting the database name.

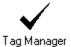

A minimized Tag Manager has this icon.

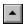

## Maximize Button

Click on the <u>maximize button</u> to enlarge a <u>window</u> to its maximum size.

# Restore button

Click on this button to restore the <u>window</u> to its original size.

# Search

Search Basics Search Specialties: Boolean Operators Defining a Search Broaden a Search How to Search by Name How to Search by Address How to Restrict the Search How to Perform a Wild Card Search How to Conduct a Jericho Search Locking & Unlocking Fields Spelling, Spaces & Punctuation Abbreviations

### **Search Basics**

There are three types of searches: lookup, <u>restrictive</u>, and sorts. A lookup search is where you retrieve listings by entering information into a single field. A restrictive search is where you enter information into two or more fields. A sort (not available with <u>Direct Phone</u>/Home Phone) is where you wish to retrieve listings related to the highlighted listing, such as listings with adjacent telephone numbers or addresses.

When searching for a listing, it is very important to enter the correct data that you you want to find. The software will search for what you typed in. If you do not find the listing that you are searching for, try spelling your search criteria in a different way. Keep in mind that misplaced spaces, misspelled names, and inaccurate punctuation marks will affect the search. Be aware of abbreviations when searching. A city with a long name may be abbreviated in the <u>database</u> you are searching. You must enter the abbreviated name so that ProPhone can find those listings that match your criteria.

A search is considered to have an implicit <u>wild card</u> at the end of the search string. For example, if you enter Roberts you will retrieve listings beginning with Roberts including Robertsen and Robertson. If you only want the Roberts listings retrieved, press the space bar after entering the name Roberts.

### Search Specialties: Boolean Operators

The Boolean Operators enhance searching, and let you either perform more defined searches, or to broaden the search scope. There are three types of Boolean searches that define a search: OR (|), AND (+), and NOT (!); and there are three operators that will broaden the search: (\*, ? and \$). The first group of operators works on the whole field, while the second group works as wild cards, and can be inserted at different points in a string of search characters.

You may use the Boolean Operators in the following fields: Name, City, State, ZIP code, Phone and SIC. The maximum number of characters in a given field is 127. It is important to note that the boolean searches can slow a search. It is advisable to keep the number of entries in a field to a minimum.

## **Defining a Search**

Search With More Than One Criterion In a Field Match Multiple Limiting Criteria in a Field Weed Listings Out of Your Search

#### Search With More Than One Criterion In a Field

The most frequently used <u>boolean operator</u> is the OR operator. OR is commonly used in SIC, ZIP, and phone fields to search multiple criteria. Using the OR operator will display all listings that match either the first criterion **OR** the second criterion. You may represent the OR operator this way:

.OR. is the 'or' operator and | is the 'or' operator

( | ) is also called the <u>Pipe Key</u>. On some keyboards it is represented as a vertical line; and on other keyboards it is shown as a split vertical bar <sup>( | )</sup>, and is located above the backslash key ( \ ). Use the OR operator if you are searching for records in more than one ZIP code, area code, or SIC code.

• For example, if you type the following in the telephone field:

508|617

The search will return a complete list of everyone who lives in either the 508 or 617 area code.

• Another way of specifying this search is to enter:

508. OR. 617 (no spaces)

#### Match Multiple Limiting Criteria in a Field

The AND operator is most commonly used in the SIC field. Use the AND operator to find listings that meet one criterion AND another criterion. There are two ways of indicating the AND operator:

. AND. is an 'and' operator and + is an 'and' operator

Use the AND operator if you want to find listings that match two (or more) criteria in a given field.

• For example: If you are searching in the SIC field for everyone who is both a Dentist AND a Surgeon, you would enter:

#### 8021. AND. 8011S

Your retrieval field will display all people who are listed as both Dentists AND Surgeons.

• You may also perform the search in the following way:

#### 8021+8011S

Do not confuse the AND operator with the OR operator. The only time you will use the AND operator is if you want to compile a list of people who meet two or more sets of criteria.

#### Weed Listings Out of Your Search

The NOT operator is used most often in the phone and ZIP code fields. Search with NOT search to get a list of everybody who meets the search criterion **excluding** those you have indicated you do not want to find. There are two ways of indicating the NOT operator:

. NOT. is a 'not' operator and ! is a 'not' operator

• For example, to retrieve all listings in California, except those in the 619 and 213 area codes. In the state field enter CA, and in the phone field enter:

#### .NOT. 619.NOT.213

Your listings will then display all California records **except** the ones found in the 213 or 619 area codes.

• Another way to do the same search is to enter:

!619!213

## Broaden a Search

If you are unsure how to spell a name, or if you want to conduct a <u>wild card search</u>, you may insert boolean wild card operators in place of letters or characters.

An asterisk \* matches zero or more characters. Using this operator indicates that you are not sure whether or not there are characters missing from a string.

 For example, St Paul could also be spelled, Saint Paul. You may not know which spelling to use for a complete list of everyone in St Paul. Rather than doing the search twice to retrieve all of the listings, you could type: S\*t Paul to retrieve all St Paul listings as well as all Saint Paul listings.

A question mark (?) matches zero or one character. Using this operator indicates that you are unsure as to whether or not there is a letter in a particular position.

• For example, you do not know if Joe spells his last name Macdougal or McDougal. In the data entry field, type M?cdougal to retrieve a complete list of all the Macdougal and McDougal listings. ProPhone would insert the additional letter where applicable, and omit it when it's not needed in the search.

A dollar sign (\$) matches exactly one character. When you insert the \$, you are indicating that there should be a character in that position, you are just not sure what that letter is.

For example, you would type: Jeffers\$n to display names spelled: Jeffers<u>o</u>n and Jeffers<u>e</u>n.

#### How to Search by Name

- 1. Open a database.
- 2. Either Tab to the name field, or click on it with the mouse.
- 3. Type in the information that you have to search. If you are certain as to how an individual or a company is listed in the telephone directory, you may enter that information. (Residential listing: Last name, First name, MI; For a Business Listing try: Company name, The)
- 4. Either click the Retrieve button , or press Enter. ProPhone will find all records that match the information you entered in the name field.
- 5. If you are unsure as to how the listing may appear in the directory, enter as much of the information as you are certain about.
  - For example, you are trying to locate an old friend, Andrea Botticelli. You know how she spells her last name, but are uncertain as to whether she is listed under A. Botticelli, or Andrea Botticelli, or her frequently used nickname Andy Botticelli. In this case, the information that you are certain about is A. Botticelli. In the name field, you would type Botticelli A
  - Click the retrieve button . or press Enter.

• All of the A Botticelli's will appear in the data retrieval field, including: A Botticelli, Alexander Botticelli, Andrea Botticelli, and Aretha Botticelli, and so on. You should then be able to discern which A Botticelli is your friend.

6. The other way to retrieve listings that you are uncertain about is to make use of the <u>boolean wild</u> <u>card operators</u>.

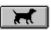

Once you have entered the search criteria, click the Retrieve button or press Enter.
 You may then browse through the listings using the <u>scroll bar</u>, PageUp/PageDown keys, or the arrow keys.

## How to Search by Address

- 1. Open a database.
- 2. Either tab to the address field, or click in the field with the <u>mouse</u>. (If you are searching by a street address, click in the Address field. If you are searching a city, click in the City field; if you are searching a state, click in the State field; if you are searching by a ZIP code, click in the Zip field.) Address searching generally works faster when you enter in a State and a part of a city name or address.
- 3. If you are searching a street address, it is important to enter the data as it appears in the directory.
  - For example, you are searching a listing on 4500 S 14th St NE. If you spell out NE as Northeast, or if you spell out S as South, or if you spell out 14 as fourteen, the listing will not be found, because in the database it is listed as 4500 **S 14**th St **NE**. Please refer to the table of abbreviations for a complete list of abbreviations.
- 4. Click the retrieve button **Little**, or press Enter.

## How to Restrict the Search

- 1. Open a database.
- 2. Either tab to or click on the <u>primary search field</u> for the database that you are using, and enter the search criteria.
- 3. You can narrow the search using as many of the restrict or <u>limit</u> fields as you would like. Tab to the field, or click on it using the <u>mouse</u>, and type in the limiting criteria.
  - For example, you have a <u>Direct Phone</u> database open. (In the Direct Phone database you must initiate the search on the name field). You would like to search all of the Wendy's restaurants in the 212 area code. In the name field you enter Wendy's. In the Telephone field

you enter 212. Press enter, or click on the retrieve button for a complete list of all the Wendy's restaurant in the 212 area code.

• Another example: You have the <u>Select Phone</u> Southern Region database open. (In Select Phone, you can initiate a search on any of the primary fields.) You want to search all listings on Rt A1A in the 407 area code. In the address field type A1A, in the telephone field type 407. Press enter or click on the

Retrieve button for a complete list of all listings on Rt A1A in the 407 area code.

4. Click on the Retrieve button (or press Enter) to retrieve the listings.

## How to Perform a Wild Card Search

- 1. Open a database.
- 2. Either tab to the field that you want to search on, or click in the field using the <u>mouse</u>. The <u>Wild</u> <u>Card search</u> feature is available on the name field and the address field.
- 3. To perform a wild card search, also referred to as a <u>global search</u>, type an asterisk \* before entering the search criteria.
- 4. Type in the data you have to search. In the name field you can search first names, or a portion of a name, or a word in a string.
  - For example, you can search all listings that have "hardware" in them; you may search all listings that have the letter sequence: Att.; or you may also search everyone with the first name Broomhilda.
- 5. To initiate the search, either click the Retrieve button . , or press Enter.

Refer to the special section on <u>Boolean Operators</u> for a complete explanation on all wild card searching options.

## How to Conduct a Jericho Search

You can also search multiple databases at one time with ProPhone's <u>Jericho Search</u> utility. The key to performing a Jericho search is to open the databases at the same time. When you first load ProPhone, you will see a list of available databases. Highlight the databases that you want to search. You may highlight <u>contiguous</u> databases by clicking on the first one you would like to open, then drag the cursor to the next <u>database</u> you would like open; or if the databases that you would like to search are <u>non-contiguous</u>, highlight the first one, then press the Control key and click on the other databases you would like to open. Make sure that you hold down the Control key until you have highlighted all of the databases that you want open. Once you release the Control key, you won't be able to include additional databases, and you'll have to start over selecting the databases.

Opening Contiguous Databases:

|   | Available databases                                      |
|---|----------------------------------------------------------|
|   | Direct Phone - Residential - 1st Quarter 1994            |
|   | Direct Phone - Business - 1st Quarter 1994 Edition       |
| 1 | Select Phone - Central Region - 1st Quarter 1994 Edition |
| _ | Select Phone - Southern Region - 1st Quarter 1994        |
| 2 | Select Phone - Eastern Region - 1st Quarter 1994         |
|   | Free Phone - 1st Quarter 1994                            |
|   |                                                          |

- 1. Highlight the first database that you would like to include in the Jericho Search. Do not release the <u>mouse</u> button.
- 2. Click and Drag. Without releasing the mouse button, drag the highlight bar to include all of the databases you would like to search.
- 3. To open the selected databases, press Shift-Enter.

Opening Non-Contiguous Databases:

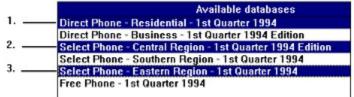

- 1. Highlight the first database that you would like to include in the Jericho Search.
- 2. Press the Control key, then highlight the second database that you would like to search.
- 3. Continue to hold down the Control key, and highlight the third database that you would like to search. You may include as many databases in the Jericho search as your computer can handle.
- 4. To open the selected databases, you may either double click the highlighted entries, or press Shift-Enter.

You will know whether or not you have opened the databases properly if the Jericho Search <u>window</u> appears on your screen in place of the Main Display window. (See diagram below.) You may carry out the same searches in the Jericho Search window as in the Main Display window. Only now you will be searching across multiple databases for the listings. Please note, each additional database requires between one and two megabytes of RAM to run.

You may perform a Jericho search with any combination of available databases. Keep in mind, however, that different databases may have different searching capabilities. For example, if you have both a <u>Select</u> <u>Phone</u> and a <u>Direct Phone</u> database open, ProPhone for <u>Windows</u> will use the Direct Phone software for the searches. You will not see any information in the SIC, Business, Year and # of employee fields, nor will you be able to search on these fields. This is because Select Phone has all of the same search capabilities as Direct Phone, but Direct Phone does not have all of the same search capabilities as Select Phone.

| 0                 |           |      |       |           |           | ▼ ▲      |      |
|-------------------|-----------|------|-------|-----------|-----------|----------|------|
| Name (All)        | Address   | City | State | Zip (All) | Telephone | SIC Code | Year |
|                   |           |      |       |           |           |          |      |
| Enter search spec | ification |      |       |           |           |          | +    |
|                   |           |      |       |           |           |          |      |
|                   |           |      |       |           |           |          |      |
|                   |           |      |       |           |           |          |      |
|                   |           |      |       |           |           |          |      |
|                   |           |      |       |           |           |          | +    |
| +                 |           |      |       |           |           |          | +    |

## Locking & Unlocking Fields

If you conduct many searches with the same criteria, you can lock that search specification into that data entry field. When you clear your search criteria, the information in any locked field will remain. Clicking on a field with the right <u>mouse</u> button will alternatively lock/unlock that field (a locked field appears in red). Use this when you conduct repetitive searches. If you frequently ask, "How can I <u>limit</u> my search to only business listings?", then click on the Name field, select Business Listings only, and click OK. Then lock that field by right-clicking the field name title.

## Spelling, Spaces & Punctuation

ProPhone for <u>Windows</u> will match all information entered into the input field(s), including spaces, punctuation marks, numbers and letters. Entering data appropriately ensures that the proper listings will be retrieved.

If you are searching for a last name containing a punctuation mark or space, include them with your entry. If you do not find what you are searching for, try modifying the search criteria.

For example: Your first search did not yield the listings that you wanted. You then changed the search criteria slightly, and found the records you were looking for.

You first entered:

MC FARLANE O'CONNER GUNTHER-KELLEY A-1 COMPUTERS J & L PET STORE You then changed entry to: MCFARLANE OCONNER GUNTHER KELLY A 1 COMPUTERS J&L PET STORE

### Abbreviations

#### **Street Directionals:**

Here are some common street directional abbreviations:

| Е  | East      |
|----|-----------|
| W  | West      |
| S  | South     |
| Ν  | North     |
| NE | Northeast |
| NW | Northwest |
| SE | Southeast |
| SW | Southwest |

Include the space between the directional and the street name. In some cases the directional appears before the street name:

1234 E Main St.

When an address includes a directional followed by a street name, the directional must be included in the street field. This provides an accurate listing if you are performing a name search and using Street as a qualifier or using Address as the <u>primary</u> Search.

In other instances, directionals appear after the street name:

| 1234 | Hanging Mountain Rd NW |
|------|------------------------|
|      |                        |

56 Main W

Although in these cases it is not necessary to include the directional with your entry, if the directional is **not** included, you may retrieve a listing for the correct street but with the wrong directional.

#### **City Abbreviations:**

Some city names are abbreviated due to their length. If you are having difficulty retrieving a listing when searching by city, here are some suggestions for determining the correct abbreviation:

- If known, request a search by ZIP Code and note the city abbreviation.
- If you know the Area Code and/or telephone prefix for the city, request a search using this information and note the city abbreviation.
- A common way to abbreviate is to eliminate the vowels from the word. In these instances, you would search only the consonants. For example, Fellowship Church Rd is abbreviated Fllwshp Chrch Rd.
- If you are completely stumped as to how a listing may be abbreviated, make use of the implicit wild card available on the end of each search field. Enter only the first part of the city name. The software will retrieve all listings that begin with that string of characters.

## **More Information Screen**

To glean additional information about a listing, and view the listing in business card format (rather than in <u>galley</u> format), position the <u>mouse</u> pointer on the listing, and click the right mouse button. The following information is displayed in the More Information box: name (resident or company name); street address, city, state, and ZIP (ZIP+4 where available); telephone number; SIC code (standard industrial classification-method of categorizing a business by type); publication date (month and year of the printed directory where the listing appeared); and the date this listing was first included in this <u>database</u>). All of this information can be exported should you choose to do so.

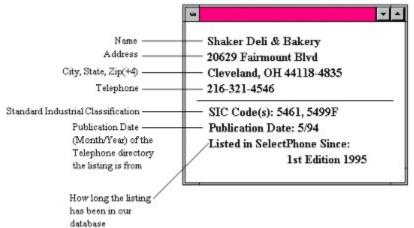

# Pop Up Menu

What is a Pop Up Window? How to Use the Record Limit Pop Up How To Use the City Pop Up Menu How To Use the State Pop Up Menu How to Use the Telephone Pop Up Menu How to Use the SIC Pop Up Menu

## What is a Pop Up Window?

There are several pop up <u>windows</u> available in the Main Display <u>window</u>. Their purpose is to provide you with information that you may not have readily accessible, such as State abbreviations, SIC codes and Area codes. Other pop ups can restrict your search to only business or residential listings, or only listings which contain ZIP+4 information. You can access these menus by clicking on the field title.

## How to Use the Record Limit Pop Up

Use this field if you want to <u>limit</u> your search to only business listings, or only residential listings, or all possible listings.

You may access the Record Limit from the Name field by clicking the left <u>mouse</u> button on the Name field title. Highlight the limiter that you would like to enter, and either double-click the item to choose it, or click OK (Not available in Home Phone.)

|   | Business Limiting Mode             |
|---|------------------------------------|
| Ι |                                    |
|   | usiness +<br>esidential  <br> <br> |
| - | OK                                 |

## How To Use the City Pop Up Menu

- 1. Click the left <u>mouse</u> button on the City field title.
- 2. The <u>window</u> shown below will appear:

|               | Cities |          |
|---------------|--------|----------|
|               |        |          |
| AARONSBURG    |        | <u>+</u> |
| ABBOT VILLAGE |        |          |
| ABBOTTSTOWN   |        |          |
| ABINGTON      |        |          |
| ABSECON       |        |          |
| ACCORD        |        |          |
| ACKERMANVILLE |        | +        |
| ОК            |        | Cancel   |

- 3. Type the beginning of a city name. The list will jump to the cities that start with the letter you entered.
- 4. Highlight the city that you want to search.
- 5. Click OK or double-click the highlighted listing to return to the Main Display window and automatically insert into the city data entry field.

## How To Use the State Pop Up Menu

- 1. Click on the word State.
- 2. The <u>window</u> shown below will appear:

| -                                                                                |
|----------------------------------------------------------------------------------|
|                                                                                  |
| AL - Alabama 205                                                                 |
| AK - Alaska 907                                                                  |
| AZ - Arizona 602                                                                 |
| AR - Arkansas 501<br>CA - California 209,213,310,408,415,510,619,707,714,805,818 |

- 3. Type the state name, or abbreviation, or part of the state name. Do not press Enter--the software will search automatically. A complete list of all states that contain the letter sequence you entered will appear on the screen.
- 4. Using your mouse, highlight the state that you want to search.
- 5. Click OK or double-click the highlighted listing to return to the Main Display window and automatically insert the state abbreviation into the state data entry field.

## How to Use the Telephone Pop Up Menu

- 1. Click on the word Telephone in the field title area.
- 2. The <u>window</u> shown below will appear:

| Phone Area Codes                                            |  |  |
|-------------------------------------------------------------|--|--|
|                                                             |  |  |
|                                                             |  |  |
| 801 - Utah (all locations)<br>205 - Alabama (all locations) |  |  |
| 907 - Alaska (all locations)                                |  |  |
| 602 - Arizona (all locations)                               |  |  |

- 3. Type the state name or part of the state name, or the state abbreviation at the prompt. Do not press Enter--the software will search automatically.
- 4. A complete list of all area codes in the state will appear in the lower window. Some states have multiple area codes. The area codes are identified by major city in that area code.
- 5. Highlight the area code you wish to search.
- 6. Click OK, or double-click the highlighted listing to return to the Main Display window and automatically insert the area code into the Phone field.

## How to Use the SIC Pop Up Menu

1. If you do not know the SIC codes, use the SIC pull down menu. Click on the SIC field title. (Not available in <u>Direct Phone</u> or Home Phone.)

| 2.        | The window shown below will appear: |
|-----------|-------------------------------------|
|           | SIC Codes                           |
|           |                                     |
|           |                                     |
| 0111 - CA | ASH WHEAT FARMS                     |
| 0112 - CA | ASH RICE FARMS                      |
| 0115 - CA | ASH CORN FARMS                      |
| 0116 - CA | ASH SOYBEAN FARMS                   |
| 0119 - CA | ASH GRAIN FARMS                     |
| 0131 - CO | OTTON FARMS                         |

- 3. Type in a key word for the kind of business you would like to search. Do not press Enter--the software will search automatically. A complete list of all SIC codes containing that word will appear in the window.
- 4. Highlight the SIC code that best suits your search by highlighting it.
- 5. Click OK, and the SIC code will automatically be inserted into the SIC code field. Double-clicking on the highlighted word will also serve the same function. If you do not find the SIC code from the key word you searched, try typing the root, or a different variation of the word.

You may print a complete list of all SIC codes used in the <u>database</u>. There is a file on the CD named SIC.ASC. You may print the file directly from the CD-ROM drive.

- At the CD-ROM drive letter type: COPY SIC.ASC x:\ (x refers to your hard drive letter).
- At the hard drive prompt type: PRINT SIC.ASC
- The next line will read: Name of list device [print]: Press Return.
- The file will start printing. The SIC file is about 45 pages!

# **Adjust the Data Entry Fields**

Double-clicking on the top half of the bar that separates the fields will alternatively <u>minimize</u> and maximize the field to the left of the bar (shown in yellow below). Use this feature if you are only interested in some of the fields, or if the display isn't large enough to accommodate all fields. To return the field to its default size, simply click on the minimized button and the fields will be maximized again (shown in yellow). Placing the <u>mouse</u> on the bottom portion of the field (shown in green) lets you move the cell boundaries (when the arrow changes to a double arrow press and hold down the left mouse button and drag the boundary to the new location).

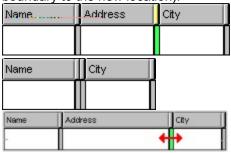

Related Topics: How to Hide Search Fields How to Adjust Field Width

## How to Hide Search Fields

1. Click the top portion of the field separating bar to hide the field to the left of the bar. (See yellow below.)

| Name           | Address       | City         | ]                        |
|----------------|---------------|--------------|--------------------------|
|                |               |              |                          |
| The field will | then be minir | nized, as sh | own in the figure below: |

| Name | City |  |
|------|------|--|
|      |      |  |

2. Click the bar a second time to restore the field to the original size (unhide it).

## How to Adjust Field Width

- 1. Click on the black bar separating the fields.
- 2. Drag the bar to the left to make the field narrower.
- 3. Drag the bar to the right to make the field wider.

Information that has been truncated due to a shortened field is indicated by an ellipsis and can be viewed by widening the field.

In <u>Select Phone</u>, <u>CanadaPhone</u> and <u>Free Phone</u>, it may be necessary to make the cells smaller to view the SIC field, Number of Employees field, Business Indicator field, and the Publication Year field. Or use the bottom <u>scroll bar</u> to access these fields. Tabbing to these fields will not make these fields visible on your screen.

## Print

### How to Print

| ProPhone Printing                                                                    |                           |  |  |  |
|--------------------------------------------------------------------------------------|---------------------------|--|--|--|
| Items to be printed<br>Highlighted Entries<br>Tagged Entries<br>All Matching Entries | Format<br>Galley<br>Label |  |  |  |
| Customize OK                                                                         | Cancel                    |  |  |  |

- 1. From the Main <u>window</u> or Tag Manager window, click the Print button are choose Print from the File menu.
- 2. Indicate which entries you want to print: Highlighted, Tagged Entries, or All Matching.
- 3. Choose either the <u>Galley</u> or <u>Label</u> format.
- 4. Click OK.

**Galley Format** prints listings in a single line exactly as they appear on screen.

**Label Format** prints listings in a mailing label format. Select Label, then click on the Customize button to specify your mailing label dimensions. You can also choose from a number of standard <u>Avery labels</u>.

## **Related Topics:**

Print Setup

### Print Setup

The printer will default to the system printer.

## Export

#### How to Export

| ProPhone Exporting                                                     |                                                  |  |
|------------------------------------------------------------------------|--------------------------------------------------|--|
| Items to be exported<br>Highlighted Entries                            | Format<br>Ascii +                                |  |
| <ul> <li>All Matching Entries</li> <li>All Matching Entries</li> </ul> | Business Card<br>dBase (.DBF)<br>Fixed<br>Galley |  |
|                                                                        | 🗌 Overwrite                                      |  |
| Customize OK                                                           | Cancel                                           |  |

- 1. Click on the Export button, or select Export from the File menu.
- 2. Select which entries you would like to export (Highlighted, Tagged, or All Matching).
- 3. Highlight the export format. If you choose <u>ASCII</u>, <u>dBase</u>, <u>Fixed</u>, or Tab Delimited, you can click the Customize button to specify how you want the listing exported.
- 4. You now have the option of customizing the export file structure. This lets you determine which fields you would like to export. To do this, click the Customize button, and the dialog <u>window</u> shown below will appear:

| Customize Exporting                                                                                                    |                              |  |
|----------------------------------------------------------------------------------------------------|------------------------------|--|
| Fields to include in export:                                                                                                    |                              |  |
| Name<br>Address                                                                                                    | Separate first and last name |  |
| City<br>State/Province<br>Zip/Post Code<br>Telephone Number<br>Business Indicator<br>Publication Year<br>SIC/IDC code #1<br>SIC/IDC code #2<br>SIC/IDC code #3<br>SIC/IDC code #4 | Separate address component   |  |
|                                                                                                    | OK Cancel                    |  |

5. Highlight the fields you wish to include in the export, then click OK. You also have the option of separating first and last name into separate fields, and separating the address into separate fields: house number, street name and apartment number.

6. Clicking OK will return you to the export dialog box. Verify that you have selected the correct export options and click OK. The dialog window shown below will appear. Specify the file name, path and File Type of the new export file, and click OK.

| Save As                                       |                                                 |                         |
|-----------------------------------------------|-------------------------------------------------|-------------------------|
| File <u>N</u> ame:<br>export.txt<br>test1.txt | Directories:<br>c:\prophone<br>Cr:\<br>Prophone | OK<br>Cancel<br>Network |
| Save File as <u>Type:</u><br>Text (*.txt)     | Dri <u>v</u> es:<br>🖃 c: piranha4200            | <b>±</b>                |
|                                               | L                                               |                         |

7. To append an already existing file, locate and highlight the file name in the directory, then click OK. The file name will appear in gray. This denotes that the file name has been used before.

# **Print & Export Formats**

Display in Fixed Field Format Display in Galley Format Display in ASCII Text File Format Tab Delimited Display in Business Card Format Display in dBase Format Display in Address Label Format WinFax Phonebook

### **Display in Fixed Field Format**

| Format        |   |
|---------------|---|
| Business Card | 1 |
| DBase (.DBF)  |   |
| Fixed         |   |
| Galley        | _ |
| Label         | 1 |

+ + Highlight Fixed from the Format menu to format the information in fixed field Label format. This is the default format. Fixed Format saves all data in fields with a fixed number of characters. The data in the field will not justify to the left or right to eliminate the spaces. The following is an example:

MA 32803 (555) 555-5555 622 JOHN ST PEABODY TEST CORP TEST & CAL CORP 652 MIDWAY DANVERS MA 56565 (555) 555-5555 Note that when **Printing** in Fixed Format, what you see on the screen is what will print. If a listing is truncated on your screen due to a sized field, the listing will also be truncated when it prints. Be sure that all the data that you want to print is visible on your screen before you print.

### **Display in Galley Format**

| Format        |   |
|---------------|---|
| Business Card | + |
| DBase (.DBF)  |   |
| Fixed         |   |
| Galley        |   |
| Label         | + |

Label Highlight <u>Galley</u> from the Format menu to format the information in Galley Format. **Galley Format** creates a list of all items separated by one space. The data in a field will justify to eliminate any excess space that has **not** been taken up by the listing. The following is an example: TEST CORP 622 JOHN ST PEABODY MA 32803 (555) 555-5555 TEST & CAL CORP 652 MIDWAY DANVERS MA 56565 (555) 555-5555

### **Display in ASCII Text File Format**

Format
Ascii
Business Card
DBase (.DBF)
Fixed
Galley

**Galley** Highlight <u>ASCII</u> from the Format menu to format the information in ASCII text file format. **ASCII format** creates a file where all data fields are enclosed in quotes and then separated by a comma.

"TEST CORP","622 JOHN ST","PEABODY","MA","32803","(555) 555-5555" "TEST & CAL CORP","652 MIDWAY","DANVERS","MA","56565","(555) 555-5555"

## Tab Delimited

| Format       |   |
|--------------|---|
| dBase (.DBF) | + |
| Fixed        |   |
| Galley       |   |
| Label        |   |
|              |   |

**Tab Delimited** Highlight **Tab Delimited** in the ProPhone for <u>Windows</u> Export <u>window</u> to export listings with all data items separated by Tabs.

### **Display in Business Card Format**

Format Ascii + Business Cord DBase (.DBF) Fixed Galley +

Galley Choosing the **Business Card** format will print name, street address, city, state, ZIP, and telephone number in a stacked format, resembling a standard business card.

TEST & BAL CORP ORLANDO 622 COMMONWEALTH AVE ORLANDO, FL 32803 (305) 894-8181

## **Display in dBase Format**

| Format        |   |
|---------------|---|
| Ascii         | 1 |
| Business Card |   |
| DBase (.DBF)  |   |
| Fixed         |   |
| Galley        | 4 |

Ascii Business Card DBase 1.0BF Fixed Galley You can export listings in standard <u>dBase</u> .**DBF** format. Highlight dBase from the format <u>window</u> to export the information in dBase file format. Please refer to the table below for record layout:

| <b>Field</b> 1 2 3 4 5 6 | Field Name<br>Last Name<br>First Name MI<br>House Number<br>Street Name<br>Apt. Number<br>Town | Character<br>Character | Width<br>32<br>32<br>8<br>46<br>16<br>24 |
|--------------------------|------------------------------------------------------------------------------------------------|------------------------|------------------------------------------|
| 7                        | State                                                                                          | Character              | 4                                        |
| 8                        | Zip                                                                                            | Character              | 12                                       |
| 9                        | Telephone                                                                                      | Character              | 12                                       |
| 10                       | Туре                                                                                           | Character              | 1                                        |
| 11                       | Year                                                                                           | Character              | 4                                        |
| 12                       | SIC1                                                                                           | Character              | 8                                        |
| 13                       | SIC2                                                                                           | Character              | 8                                        |
| 14                       | SIC3                                                                                           | Character              | 8                                        |
| 15                       | SIC4                                                                                           | Character              | 8                                        |

For business listings, the company name will go in the Last Name field. For residential listings, the middle name is included in the First Name field.

### **Display in Address Label Format**

Format Business Card + DBase (.DBF) Fixed Galley Label +

Address from the Format menu to format the information in address label format. This format resembles a standard envelope address label and can be used to print labels.

TEST & BAL CORP ORLANDO 622 COMMONWEALTH AVE ORLANDO, FL 32803

## WinFax Phonebook

Saves all data in a WinFax Phonebook format. By default, writes the PROCD.DBF file to the appropriate WinFax directory.

# Label Editor

Where to Find the Label Editor How to Use the Label Editor

## Where to Find the Label Editor

Select Print from the File menu. Highlight <u>Label</u>, click Customize, and this screen appears:

| ProPhone Printing                                                                    |                           |  |
|--------------------------------------------------------------------------------------|---------------------------|--|
| Items to be printed<br>Highlighted Entries<br>Tagged Entries<br>All Matching Entries | Format<br>Galley<br>Label |  |
| Customize                                                                            | Cancel                    |  |

The label editor will then be displayed. Use it to edit the label size and margins.

## How to Use the Label Editor

The <u>label</u> editor lets you choose what size and type of labels you want to use. To use the predefined Avery label option, click the arrow under the Predefined Measurements section for a complete list of Avery label options. Or to design your own labels, click in the field with your <u>mouse</u> to change the default format to fit your labels.

|                                                                                                    | Label Editor                                                 |                                       |
|----------------------------------------------------------------------------------------------------|--------------------------------------------------------------|---------------------------------------|
| 10     Vertical Number       3     Horizontal Number       .5     Top Margin       .188     Left Margin | 1.0Height2.625Width0.0Vertical Spacing.125Horizontal Spacing | Predefined Measurements<br>Avery 5660 |
| .188 Left Margin .125 Horizontal Spacing                                                                |                                                              |                                       |

To design your own label format, refer to the definitions below:

- 1. Vertical Number: How many labels down.
- 2. Horizontal Number: How many labels across.
- 3. Top Margin: How much space there is between the top of the sheet of labels and the first label.

4. Left Margin: How much space is between the left edge of the sheet of labels and the start of the label.

- 5. Vertical Spacing: How much space is between the columns of labels.
- 6. Horizontal Spacing: How much space is between the rows of labels.
- 7. If you are not sure what the parameters are for your label, review the package they came in.
- 8. Adjust label parameters, then click OK.

## Dial

How to Dial How to Configure Your Modem

#### How to Dial

- 1. Highlight the listing to be dialed.
- Click on the toolbar, or choose dial from the File menu.
   Click on figure your modem.
- 3.

#### How to Configure Your Modem

|                         | Dial Setup          |                         |
|-------------------------|---------------------|-------------------------|
| Local Area Code         | Local Prefixes      |                         |
| Local Dial String       | In Area Dial String | Out of Area Dial String |
| #                       | 1#                  | 1A#                     |
| # = Number, A = Area Co | ode                 |                         |
| Com Port D              | ial 🛛 👘             |                         |
| Com1                    |                     | OK Cancel               |

- 1. You must set the following options before dialing.
- Local Area Code: Enter your local area code. This indicates to the software which dial string it should use.
- Local Prefixes: Enter the local prefixes for your area. Doing so indicates to the software which dialing string should be used.
- 2. You must verify that the following options have defaulted to the appropriate settings.
- Com Port: The com port will default to Com1. If your system is connected to a different com port, make that change in this box.
- Dial: The default is ATTD (tone dial). In most cases you will need only use the default ATTD. However, should you need to change to ATPD (pulse dial), make that change in this box.
- 3. The following options have defaults. You should not need to make any changes.
- Local Dial String: The default is #. Based on the information that you entered into the local area code and local prefix fields, this dial string will be used if the number you are dialing is within your area code and prefix.
- In Area Dial String: The default is: 1#. This string will be used if the number you are dialing is within your area code, but not in one of the local prefixes.
- Out Of Area Dial String: The default is 1A#. This string will be used if the number you are dialing is not within your area code (or prefix).
- 4. Click OK and click on

# Count

#### How to Count Listings

- 1. Key in the search criterion.
- 2. Click the Retrieve icon to initiate the search, or press Enter.

3. Once the search has been initiated, press the Count button III, or choose Count from the File menu.

4. A pop up <u>window</u> appears, asking you to indicate what entries you want to count:

| ProPhone Counting                                                                    |           |
|--------------------------------------------------------------------------------------|-----------|
| Items to be counted<br>Highlighted Entries<br>Tagged Entries<br>All Matching Entries | Format    |
| OK Cancel                                                                            | Overwrite |

5. Once you indicate what you actually want to count, click OK and ProPhone for <u>Windows</u> will count:

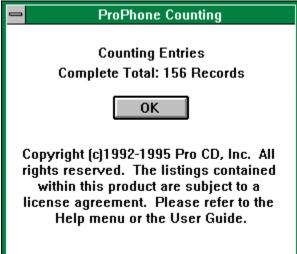

# **Tag Manager Saves Listings**

How to Add Listings to the Tag Manager How to Remove Listings from the Tag Manager

#### How to Add Listings to the Tag Manager

- 1. Highlight listing(s) that you want to add to the Tag Manager by clicking on them.
- 2. Click on the Tag button with, or double-click the highlighted listings. A tagged listing appears in red.

#### How to Remove Listings from the Tag Manager

- 1. You must be in the Tag Manager <u>window</u> to remove a listing from the Tag Manager. Choose Tag Manager from the Window menu.
- 2. Highlight the listing(s) that you want to remove from the Tag Manager by clicking on them.
- 3. Click on the Untag button *(will)*, or double-click highlighted listings. An untagged listing appears in black.

When you Tag a listing using the word option key, (or by double-clicking highlighted listings), the listing will automatically be stored in the Tag Manager. Tagged listings will remain in the Tag Manager until you clear them. Clearing tagged listings from the Main Display window will not effect tagged listings in the Tag Manager. You must actually be in the Tag Manager to clear listings from it. You can create any size file with any combination of listings, then print or download them all at once. Once you exit the program, listings in the Tag Manager will not be saved when you re-enter the program.

# How to Copy

#### **Copying Listings to the Clipboard**

- 1. Choose Copy from the Edit menu.
- 2. The ProPhone for <u>Windows</u> Clipboard Copying dialog box will appear:

| ProPhone Clipboard Copying |                                                                  |  |
|----------------------------|------------------------------------------------------------------|--|
| Items to be                | Format<br>Ascii +<br>Business Card<br>Fixed<br>Galley<br>Label + |  |
| OK Cancel                  | 0 verwrite                                                       |  |

3. Set the appropriate parameters. You may copy either Highlighted Entries, Tagged Entries, or All Matching Entries. You may copy in any of the available formats.

4. Once you have indicated what you want to copy, and have chosen the format you want to copy the listings in, click OK.

5. The ProPhone for Windows Clipboard dialog box will indicate how many records were copied, and when the copy is completed.

| ProPhone Clipboard                                                                                                    |
|----------------------------------------------------------------------------------------------------|
| Copying entries to the clipboard<br>Complete Total: 156 Records<br>OK                                                                                                    |
| Copyright (c)1992-1995 Pro CD, Inc. All<br>rights reserved. The listings contained<br>within this product are subject to a<br>license agreement. Please refer to the<br>Help menu or the User Guide. |

6. You may then import the listings from the Clipboard into any Windows application.

Copyright © 1992-1995 Pro CD, Inc. Pro CD, ProPhone, Pro CD Fax Book, <u>Select Phone</u>, <u>Direct Phone</u>, <u>Free Phone</u>, Home Phone, Canada Phone, Net Phone, The National Telephone Directory on CD-ROM, The New Media Telephone Book, and the ProPhone logos are trademarks of Pro CD, Inc.

# **Glossary of Terms**

<u>ASCII</u> **Boolean Operator CanadaPhone** CD ROM CD ROM DRIVE <u>Contiguous</u> <u>Database</u> <u>dBase</u> Direct Phone Fixed Free Phone Function Key <u>Galley</u> Global search Hard Disk <u>lcon</u> Information Field Jericho Search **Keyword** <u>Label</u> Limit Limit Search Field Maximize Button <u>Minimize</u> Minimize Button Mouse Narrow Search Field Non-Contiguous <u>Overwrite</u> Pipe Key Primary Primary Search Field ProPhone for Windows Restrictive Scroll Bar Select Phone

Toolbar Wild Card Search Window Windows ZIP+4 database

#### ASCII

American National Standard Code for Information Interchange. The standard code, using a coded character set consisting of 7-bit coded characters (8 bits including parity check), that is used for information interchange among data processing, data communication systems, and associated equipment.

#### **Boolean Operator**

Boolean Operators enhance the search engine and allow you to either perform more defined searches, or to broaden the search scope.

#### CanadaPhone

Canadian white and yellow pages on disc. Listings may be retrieved by name, address (including portions of the address), city, state, zip code, telephone number or type of business. Highlighted listings may be sorted by name, address or telephone number.

# CD ROM

High-capacity read-only memory in the form of an optically read compact disc.

# **CD ROM DRIVE**

An optical mechanical device which is used to read CD ROM's.

# Contiguous

Contiguous databases will appear adjacent to each other on your screen. They are located directly next to each other.

# Database

A collection of data with a given structure for accepting, storing, and providing, on demand, data for multiple users.

#### dBase

Type of export format now available with the ProPhone software.

# **Direct Phone**

One national residential disc. One national business disc. Listings may be retrieved by name.

#### Fixed

When exporting, a Fixed format will export the total number of spaces allotted to a field with the listing. When printing, the Fixed format will print the same data that is visible on your screen. If a listing is truncated on the screen, it will be truncated when it prints.

#### **Free Phone**

AT&T's toll free listings on disc. Listings may be retrieved by name, city, state, zip code, telephone number or type of business. Highlighted listings may be sorted by name, address, or telephone number.

# **Function Key**

As in the DOS version of the software, you may dial, switch databases, and exit the program altogether using the function keys.

F2=Dial

F9=Switch Databases

F10=Exit the program

# Galley

Galley format is when each field is separated by one and only one space. The data in the field will justify to eliminate any excess space not taken up by the listing.

#### **Global search**

A search for all listings that contain a string of characters. Name and Address fields only.

For example,

Type an asterisk \*, then enter HOS within a list of all names will produce the following list.

AB Hospital

Hospital workers of America

United Hospital Workers of Mass.

# Hard Disk

A disk drive that reads and writes data on rigid disks and can be attached to a computer.

#### lcon

A graphic symbol, displayed on a screen, that a user can point to with a device such as a <u>mouse</u> in order to select a particular function or software application.

# **Information Field**

Data provided for informational purposes only. This is not a search field.

# Jericho Search

The ability to search multiple databases at one time.

# Keyword

A keyword is a word in a business heading that identifies a particular type of business.

# Label

The listing will print in a standard envelope address label.

# Limit

Not a primary search field. This field will allow you to limit a search by selecting certain limit criteria.

# Limit Search Field

Not a primary search field. This field will allow you to limit a search by selecting certain limit criteria.

#### **Maximize Button**

The small button containing an up arrow at the right of the title bar. <u>Mouse</u> users can click the Maximize button to enlarge a <u>window</u> to its maximum size. Keyboard users can use the Maximize command on the Control menu.

#### Minimize

To reduce a <u>window</u> to an <u>icon</u> by using the <u>minimize button</u> (at the right of the title bar).

#### **Minimize Button**

The small button containing a down arrow at the right of the title bar. <u>Mouse</u> users can click the <u>minimize</u> bar to reduce the <u>window</u> to an <u>icon</u>.

#### Mouse

In computer graphics, a hand held pointing device operated by moving it on a flat surface. It contains buttons used for selecting items off a screen.

#### **Narrow Search Field**

These fields are used to narrow a search to a specific address: city, state, zip; area code or telephone number. The search must be initiated using the <u>primary search field</u> for this product, the limiting criteria may then be entered.

# **Non-Contiguous**

Non-Contiguous databases will not be adjacent to each other. They are not touching.

### Overwrite

Selecting overwrite from the print, export, count, copy and MapLinx dialog boxes will allow you to re-use an existing file name, creating a new file of listings each time. De-selecting overwrite when using an existing file name will append new listings to the file.

### Pipe Key

The <u>boolean operator</u> that works as an OR function. (|) is also called the Pipe Key. On some keyboards it is pictured as a straight up and down line; and on other keyboards it is shown as a broken up and down line  $(\)$ , and is located above the backslash key (\).

# Primary

Optimized searching capabilities. This field can be used to initiate a search. Searching may be done on this field alone, or it may be combined with other primary or <u>limit</u> fields for a more defined search.

# **Primary Search Field**

Optimized searching capabilities. This field can be used to initiate a search. Searching may be done on this field alone, or it may be combined with other <u>primary</u> or <u>limit</u> fields for a more defined search.

# **ProPhone for Windows**

ProPhone for <u>Windows</u> allows you to access the National Telephone Directory Databases on CD-ROM via Windows.

# Restrictive

A restrictive search is where you enter information into two or more fields for a more defined search.

### **Scroll Bar**

A bar that appears at the right and/or bottom edge of a <u>window</u> or list box whose contents are not completely visible. Each scroll bar contains two scroll arrows and a scroll box, which enable you to scroll through the contents of the window or list box.

### **Select Phone**

Four regional discs containing both business and residential listings. Listings may be retrieved by name, address (including portions of the address), city, state, zip code, telephone number or type of business. Highlighted listings may be sorted by name, address, or telephone number.

# Toolbar

A graphical bar found at the top of the ProPhone for <u>Windows</u> user interface with buttons that perform most of the commands for ProPhone for Windows, such as tagging and untagging items from the list.

### Wild Card Search

There is an implicit wild card at the end of each search field that will search all words that begin with a particular string of characters. By typing an asterisk before entering the search criteria, you may then search those characters in a string of characters.

#### Window

A rectangular area on your screen in which you view an application. You can open, close and move <u>Windows</u> and change the size of most Windows. You can open several Windows at a time, and you can often reduce a window to an <u>icon</u> or enlarge it to fill the entire desktop.

### Windows

The graphical user interface you are currently using to launch this help file.

### ZIP+4 database

The new <u>Select Phone</u> software is run through ZIP+4. You may now sort by ZIP+4; and when printing, exporting, dialing or counting, you have the option of using only listings that have ZIP+4 information.